## **Инструкция по просмотру начислений в Личном кабинете**

В своем личном кабинете всегда можно посмотреть начисления за любой месяц.

При входе в Личный кабинет (далее ЛК) Вы попадаете в раздел «Информация по лицевому счету»

<https://sled35.ru/personal/res/info.php>

1. На данной странице после информации по вашему адресу, есть таблица (см. выделено красной рамкой на скрине ниже) Начисления за (текущий месяц):

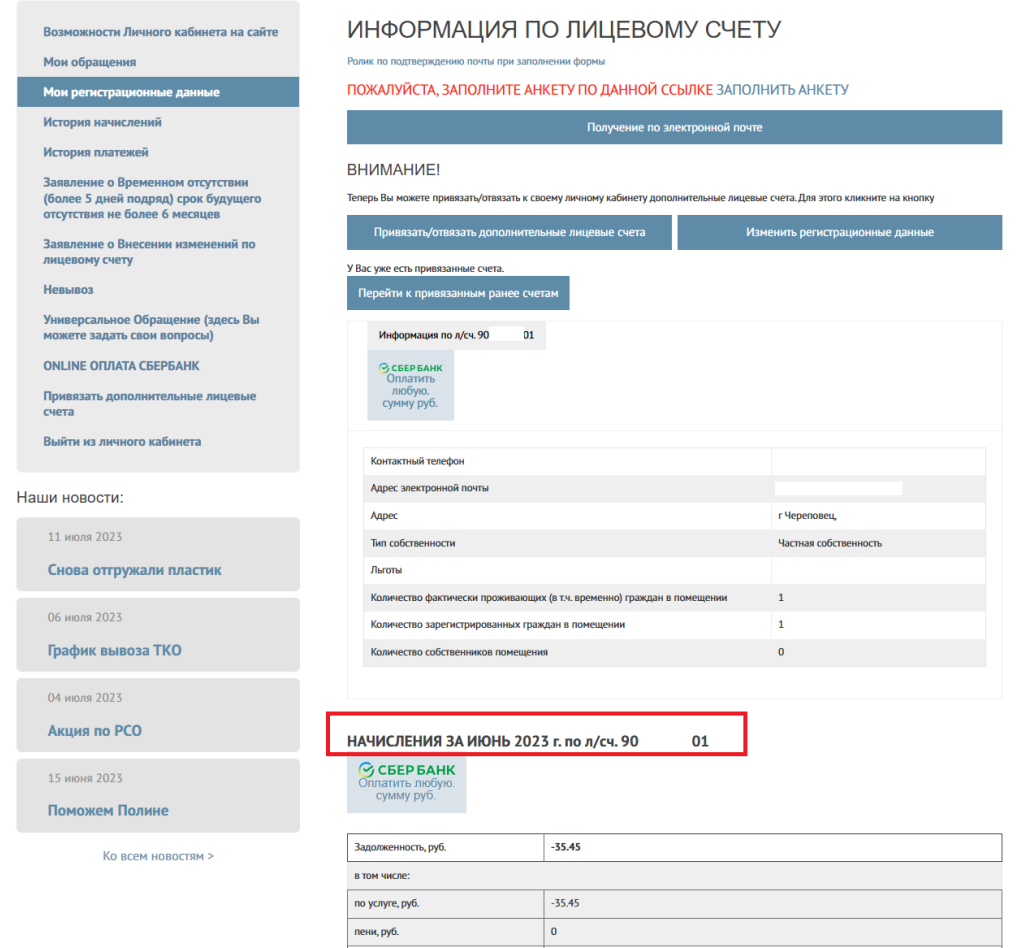

2. Спуститесь вниз и увидите кнопку «Просмотреть в электронном виде», нажав ее можно увидеть текущее начисление.

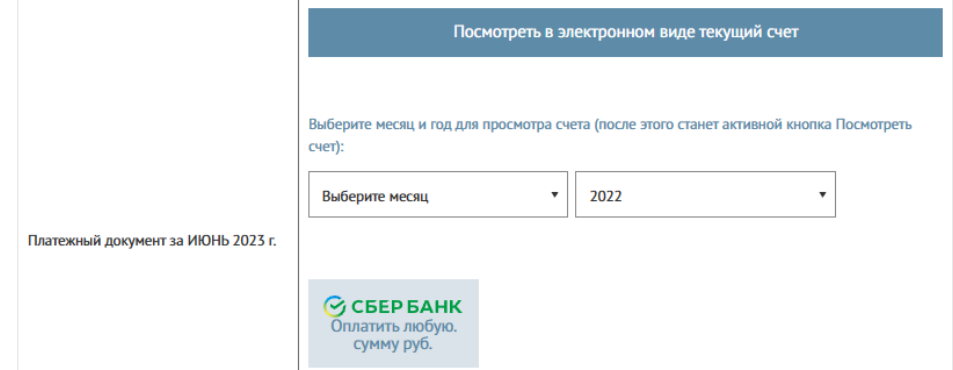

3. Если необходимо посмотреть любой предыдущий месяц, то здесь же внизу видите поля: слева - Выберите месяц, а справа - год.

## Укажите нужный месяц и год, появится кнопка «Посмотреть счет за выбранный месяц»:

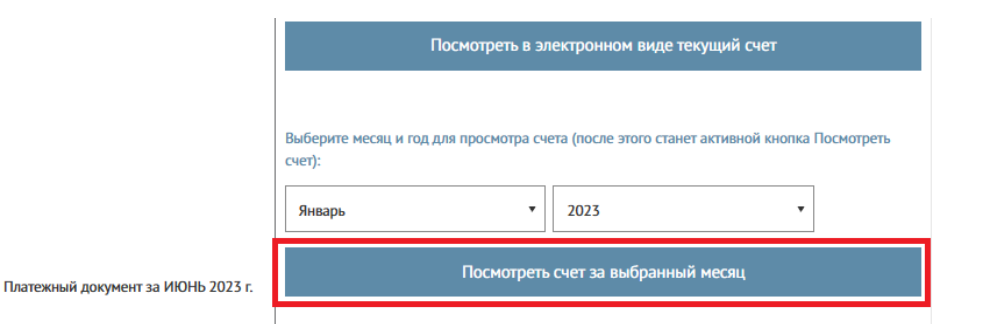

Нажмите на кнопку. После этого начнет скачиваться pdf-файл. В браузере Chrome его можно увидеть снизу:

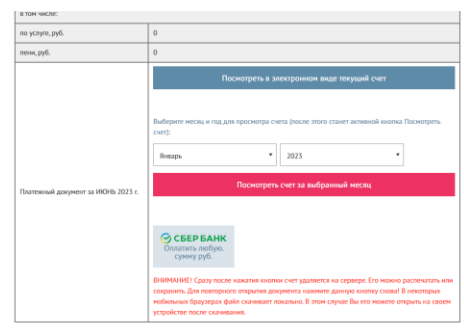

В браузере Edge и FireFox скачанный файл можно увидеть справа сверху:

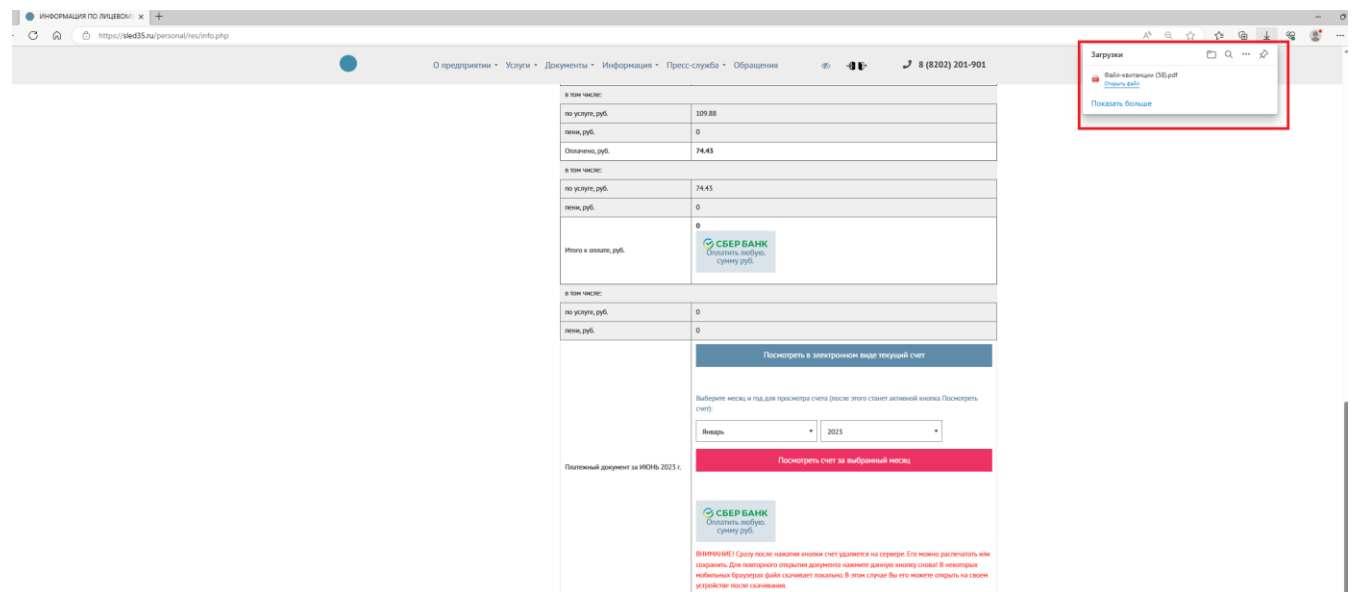

4. Также в Личном кабинете есть отдельный раздел «История начислений»: <https://sled35.ru/personal/res/nach.php>

В котором можно видеть все начисления по счету (см. скрин ниже):

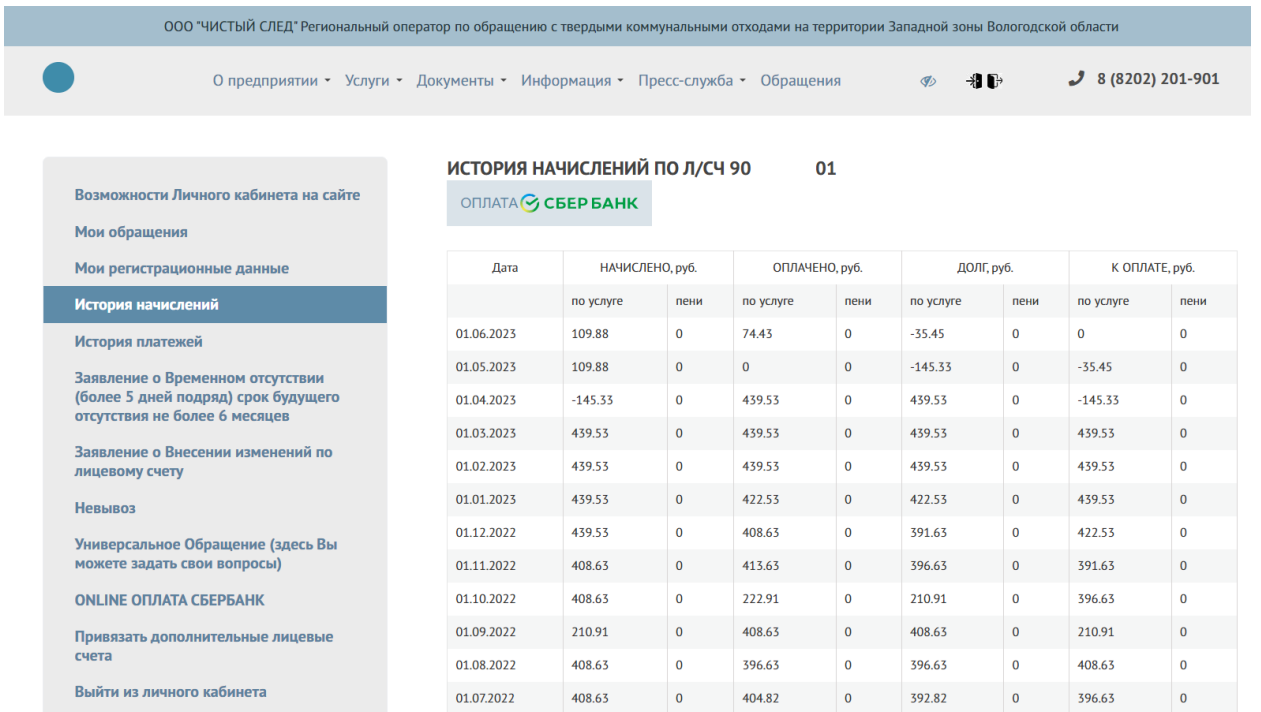

5. Также можно посмотреть историю платежей (Внимание! Свежие платежи, сделанные в текущий день, здесь появятся после обмена реестром с банком, через который сделана оплата – это 1-3 дня) в разделе[: https://sled35.ru/personal/res/payment.php](https://sled35.ru/personal/res/payment.php)

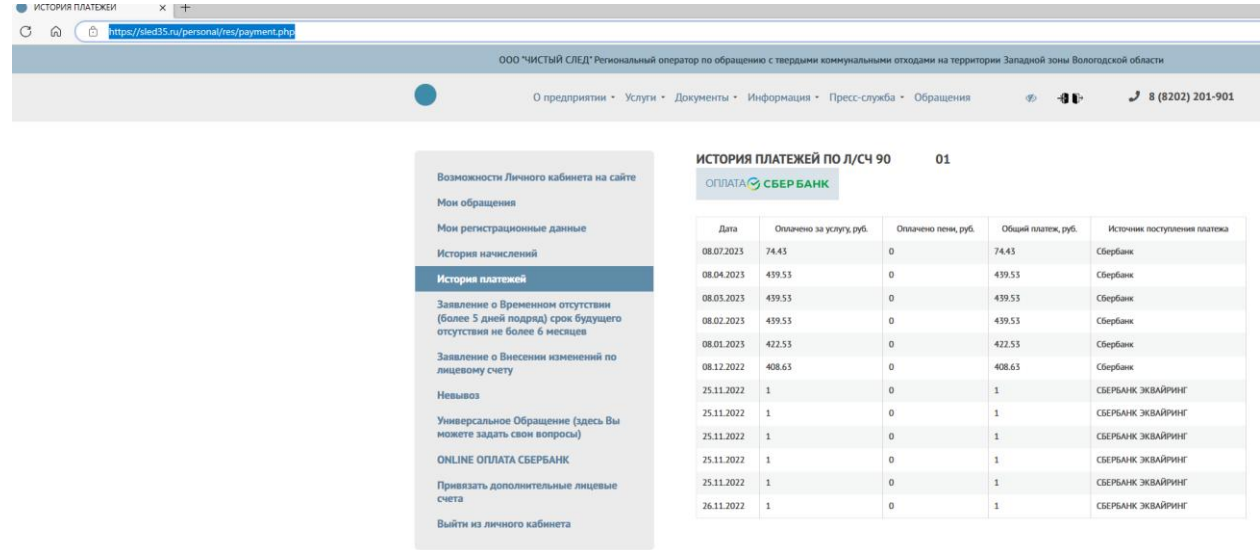